「あなたの町の保健福祉サービス情報」自治体様用 修正方法マニュアル

※ページ数が40ページございます。印刷する際は集約・両面することを推奨いたします。

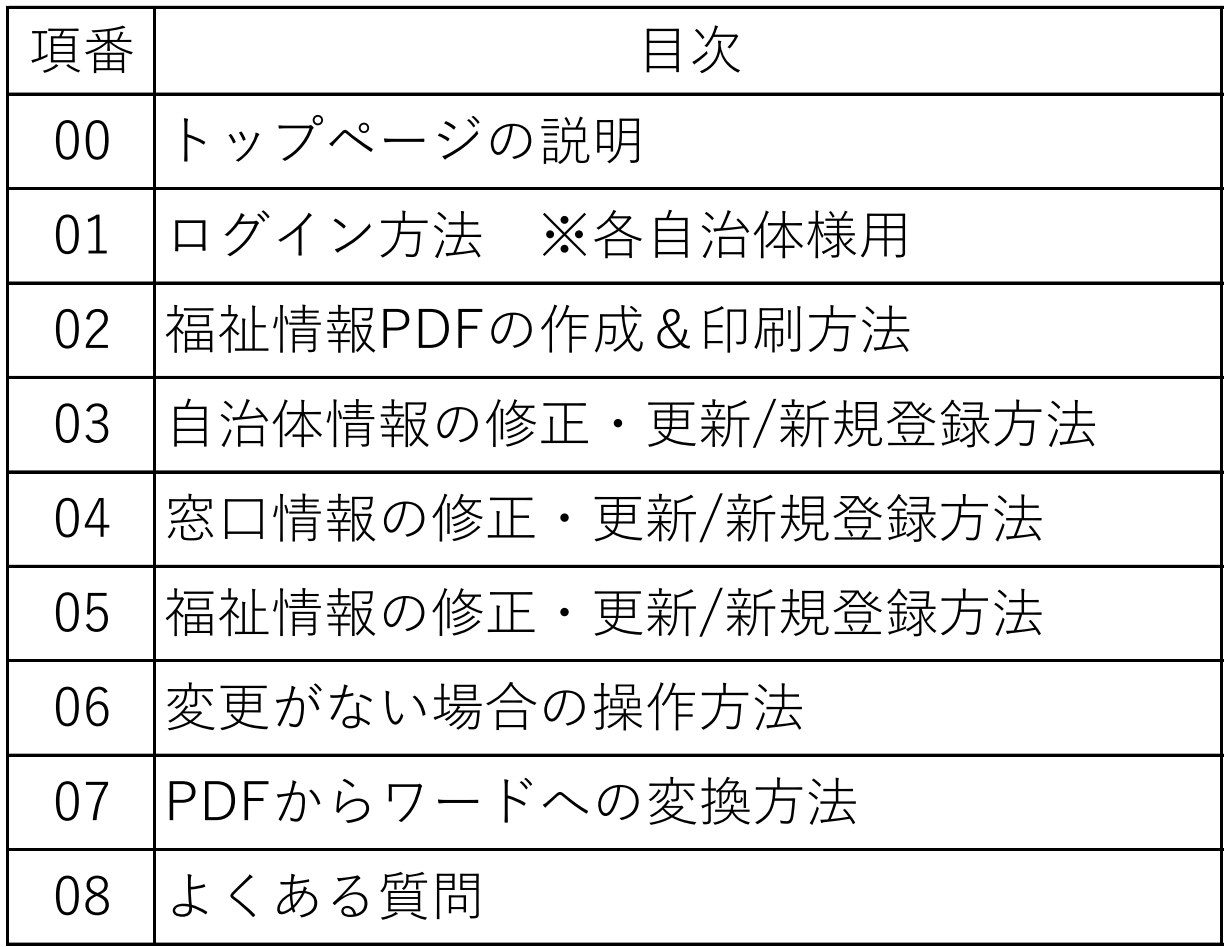

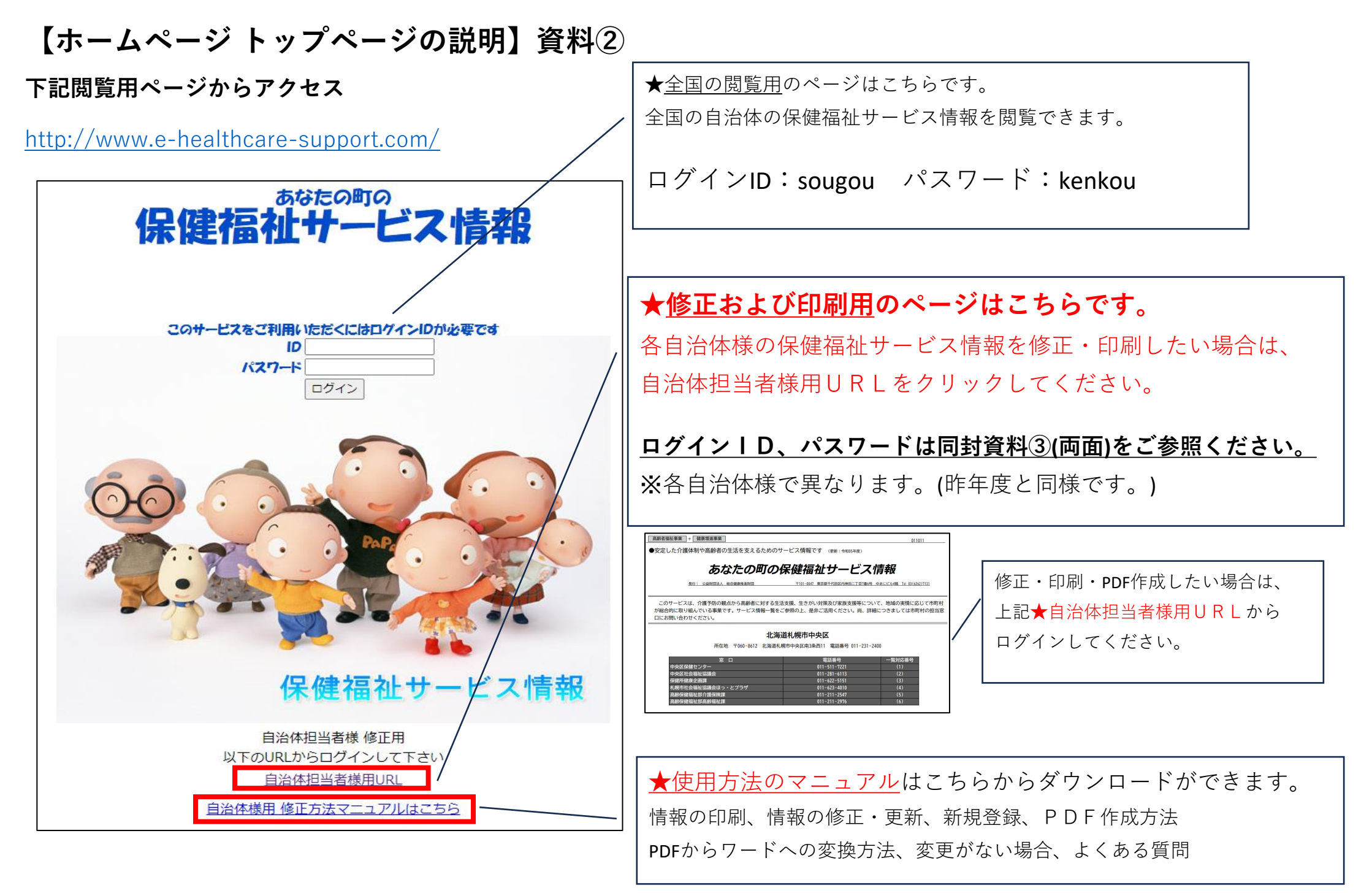

※**裏面もご確認ください!(令和4年度からの変更点)**

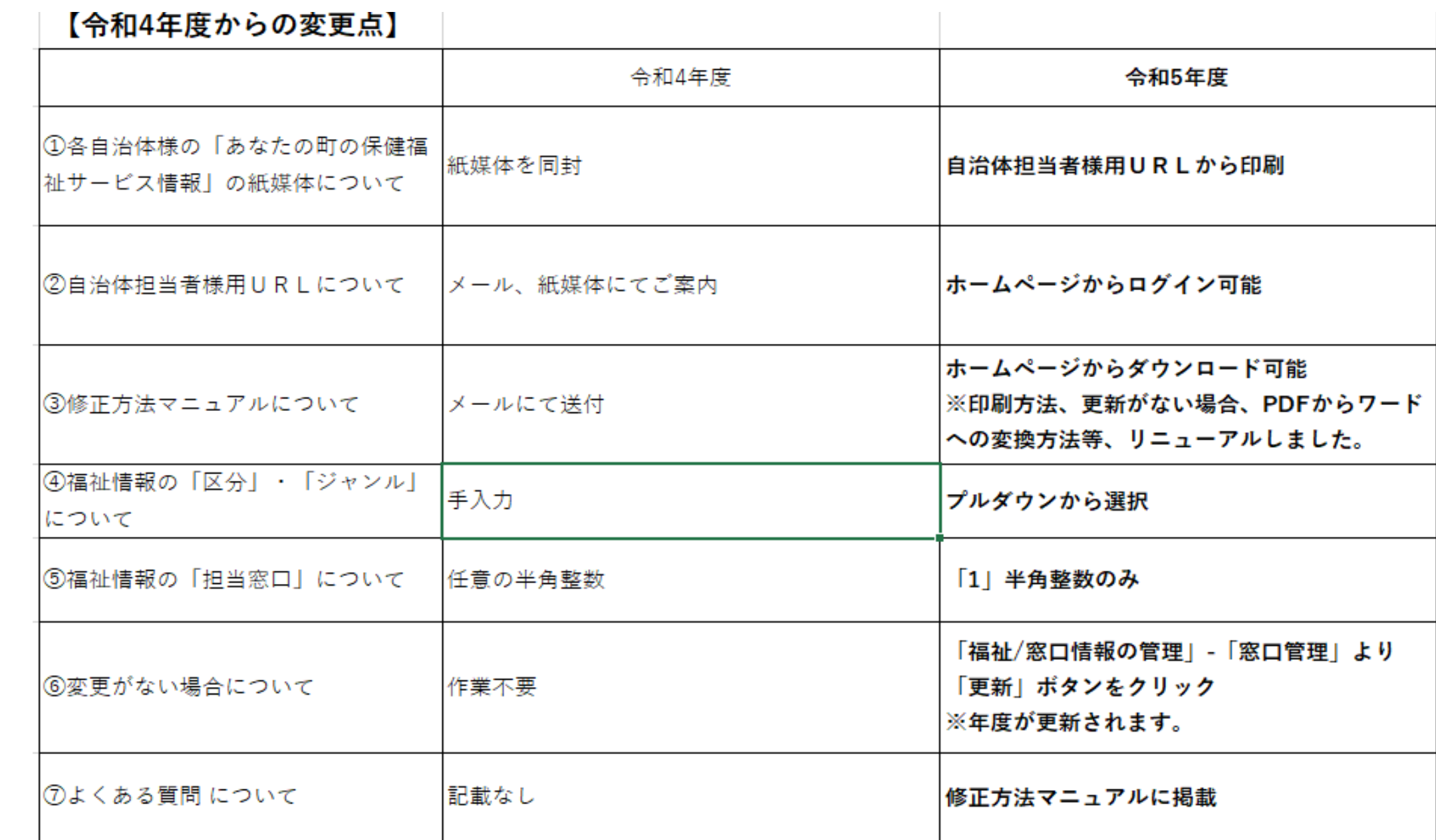

# **01.ログイン方法 ※各自治体様用**

**01.各自治体様のログイン画面 ※【方法①】と【方法②】と2種類方法がございます。 【方法①】下記修正用アドレスに直接アクセス**

[http://www.e-healthcare-support.com/tantousha\\_login.php](http://www.e-healthcare-support.com/tantousha_login.php)

**【方法②】下記閲覧用ページからアクセス → 自治体担当者様用URLをクリック**

<http://www.e-healthcare-support.com/>

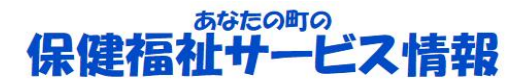

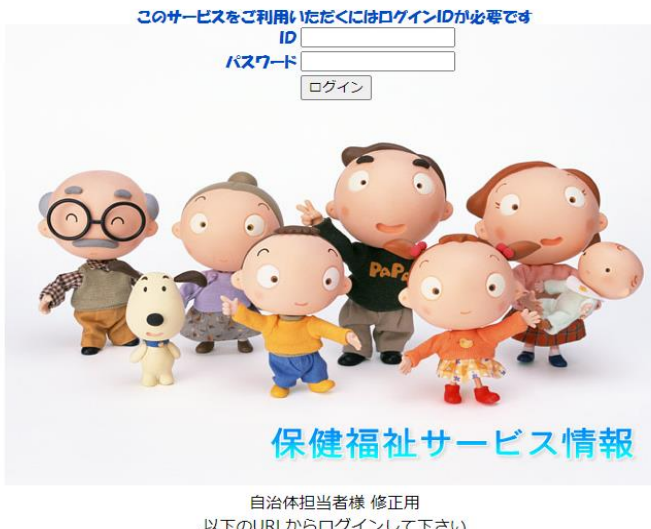

以下のURLからログインして下さい 自治体担当者様用URL 自治体様用 修正方法マニュアルはこちら **パスワード発行者より通知されたID・パスワードを入力 ログインボタンを押下**

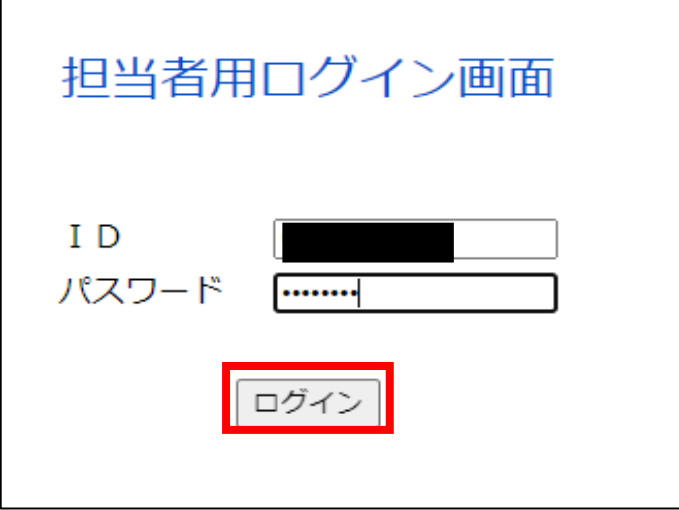

**担当者用メニューに遷移**

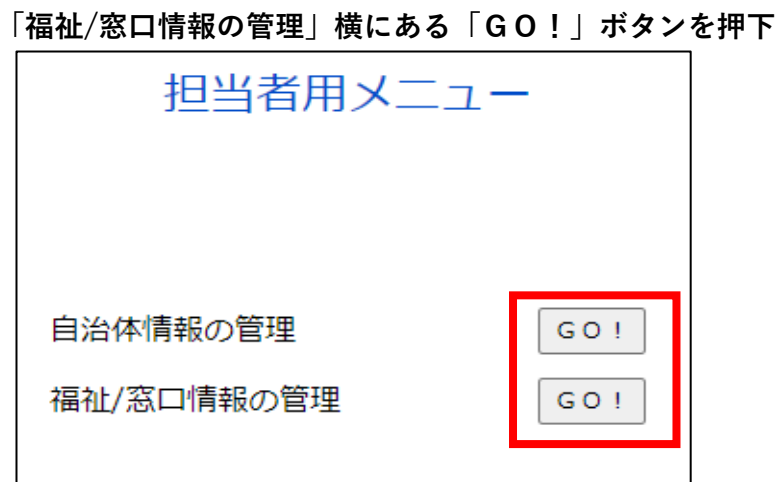

# **02.福祉情報PDFの作成&印刷方法**

**①自治体を選択**

- **②「PDF作成」のラジオボタンを選択**
- **③「実行」ボタンを押下**

**※政令指定都市以外の自治体担当者は、選択されている自治体以外は選択できません**

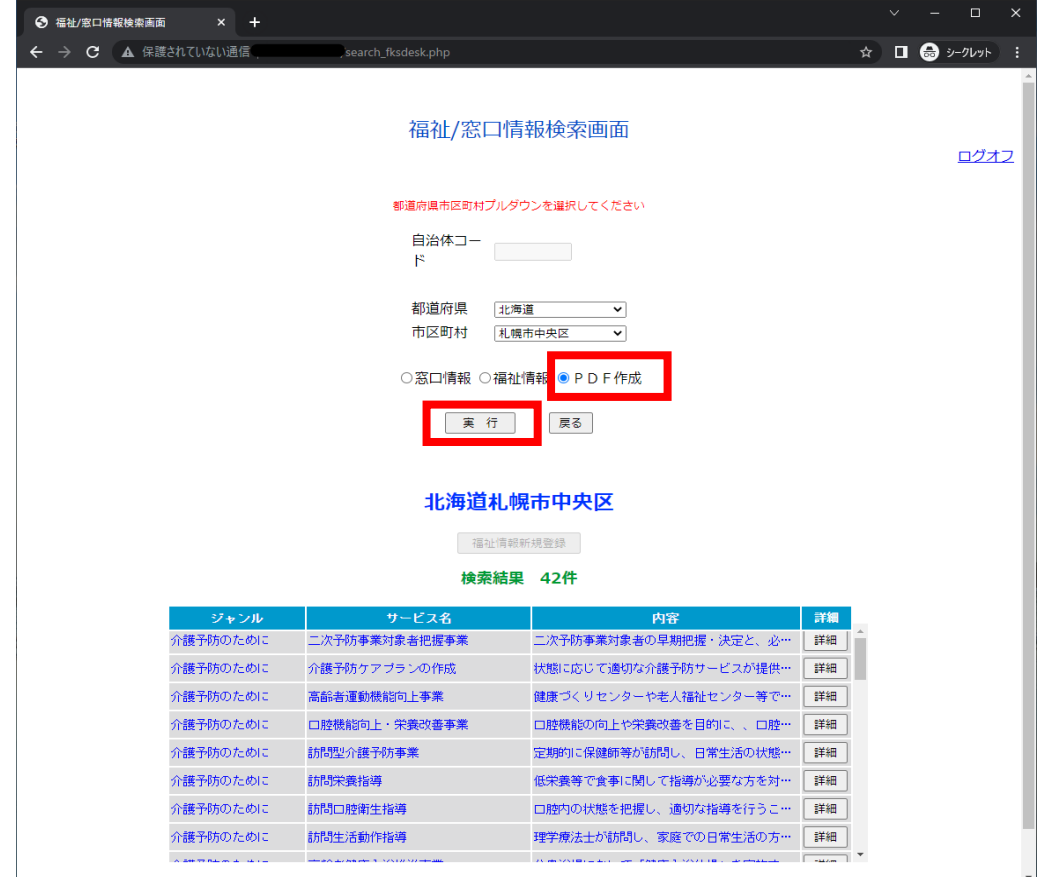

## **保存ダイアログが表示される**

**※ブラウザの設定によっては表示されない場合がございます。また画面が異なる場合がございます。**

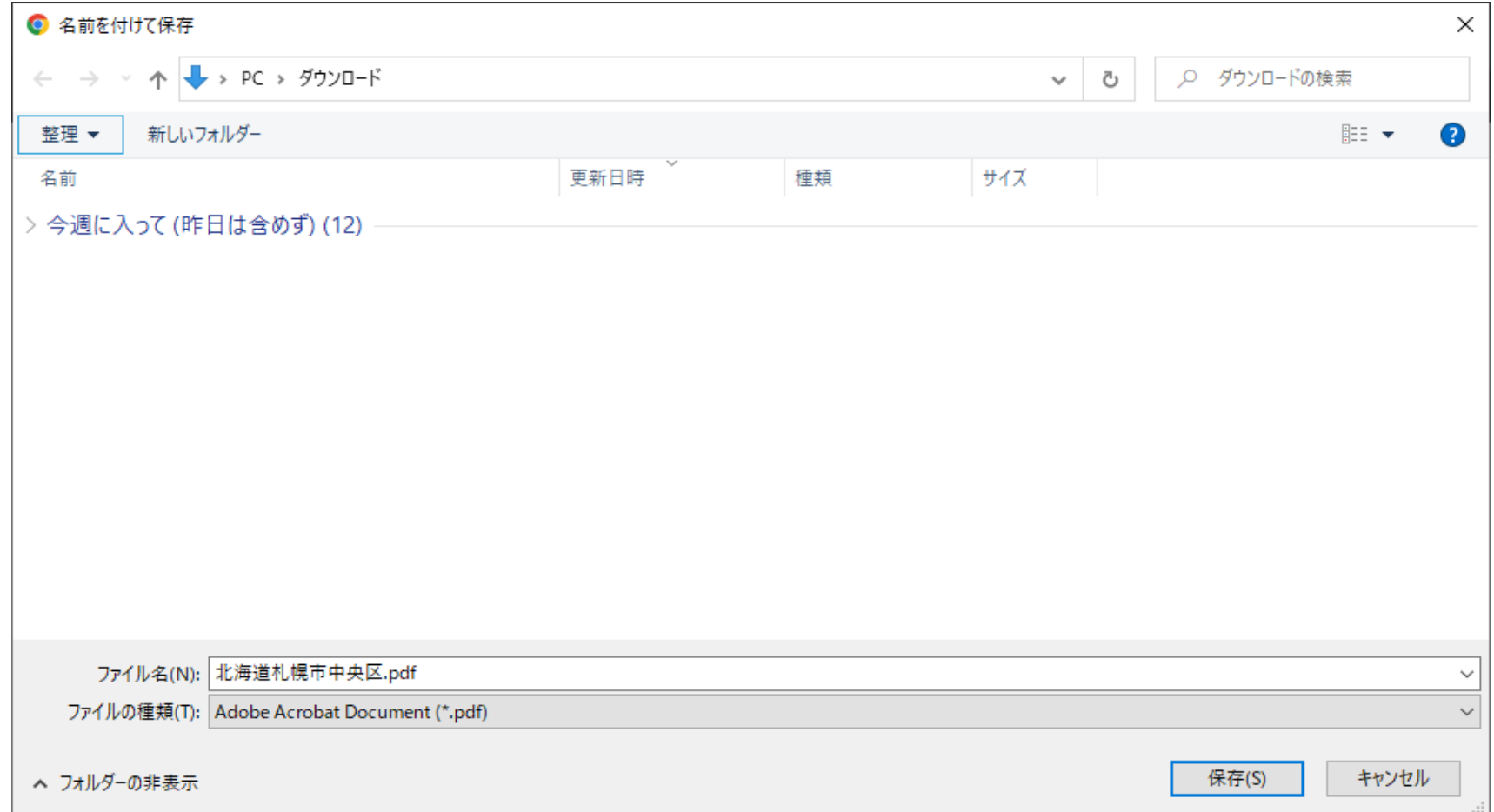

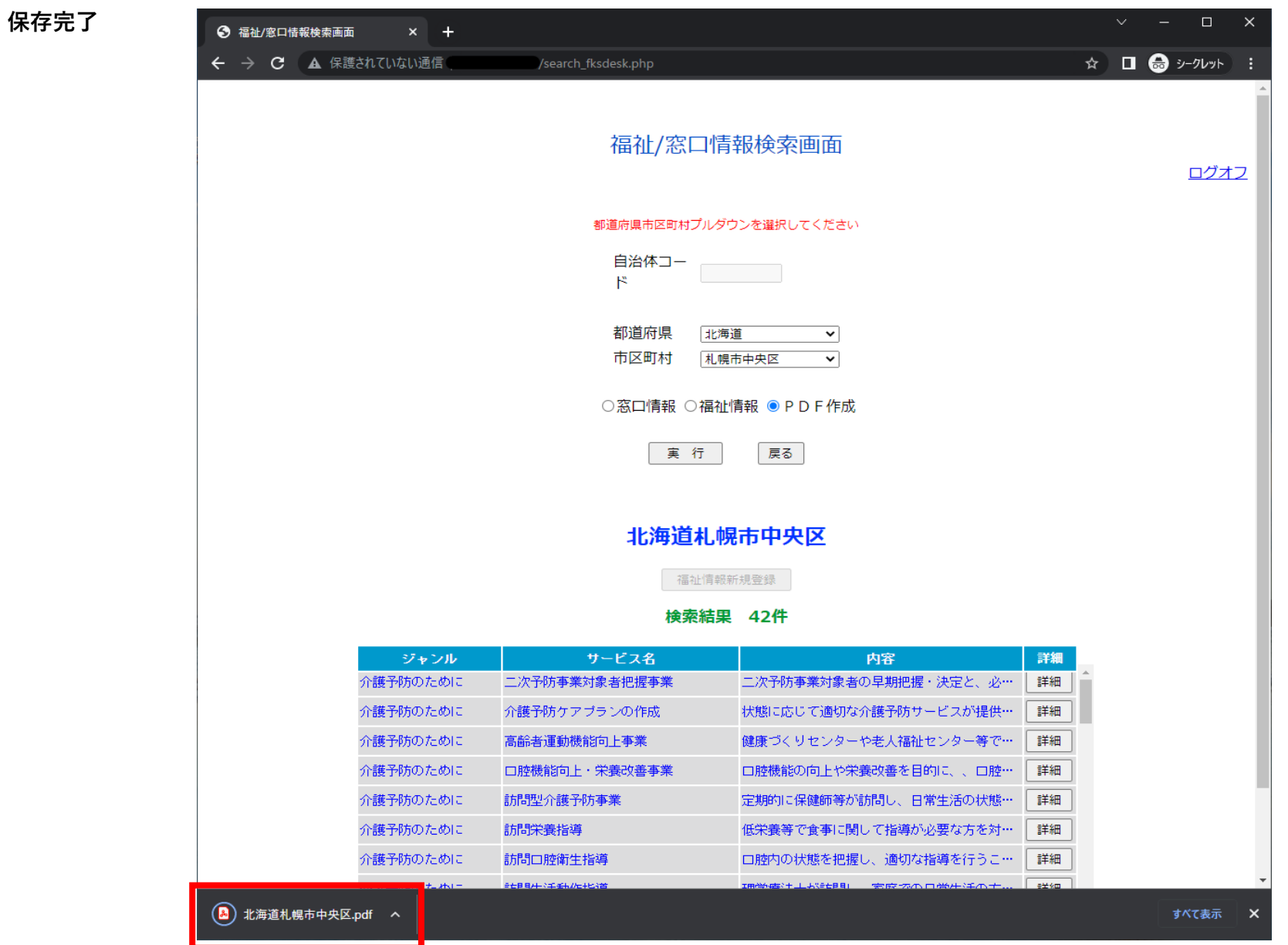

# **印刷したい場合は保存したPDFを印刷してください。 ※保存せずに印刷のみも可能です。**

#### **PDF印刷見本**

#### 高齡者福祉事業 + 健康増進事業

●安定した介護体制や高齢者の生活を支えるためのサービス情報です (更新:令和05年度)

#### あなたの町の保健福祉サービス情報 発行: 公益財団法人 総合健康推進財団 〒101-0047 東京都千代田区内神田二丁目7番6号 ゆまにビル4階 Tel 03(6262)7131

このサービスは、介護予防の観点から高齢者に対する生活支援、生きがい対策及び家族支援等について、地域の実情に応じて市町村 が総合的に取り組んでいる事業です。サービス情報一覧をご参照の上、是非ご活用ください。尚、詳細につきましては市町村の担当窓 口にお問い合わせください。

#### 北海道札幌市中央区

所在地 〒060-8612 北海道札幌市中央区南3条西11 電話番号 011-231-2400

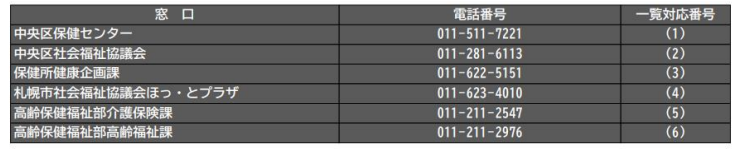

ケーヒス名

**Contract Contract** 

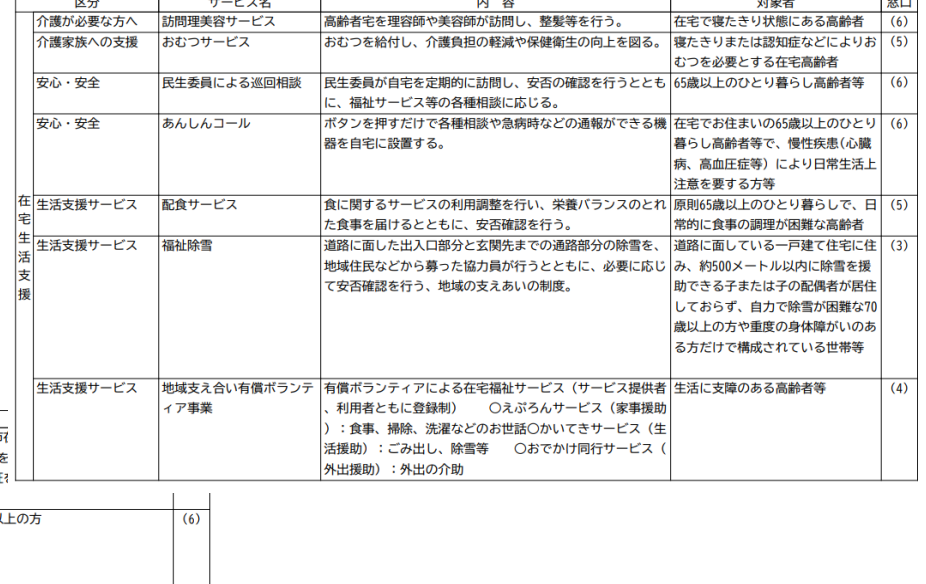

**All Alan Ave.** 

**Loturn** 

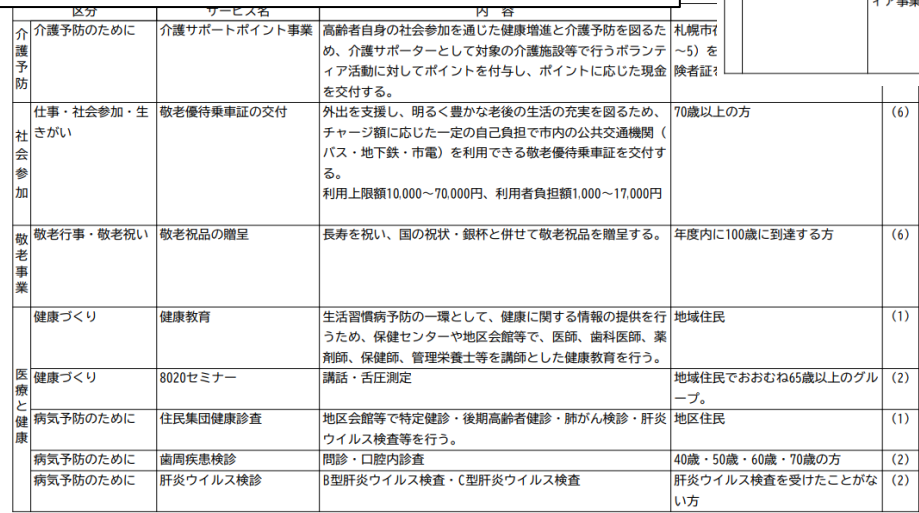

内谷

011011

**03.自治体情報の修正・更新/新規登録方法**

**「自治体情報の管理」横にある「GO!」ボタンを押下**

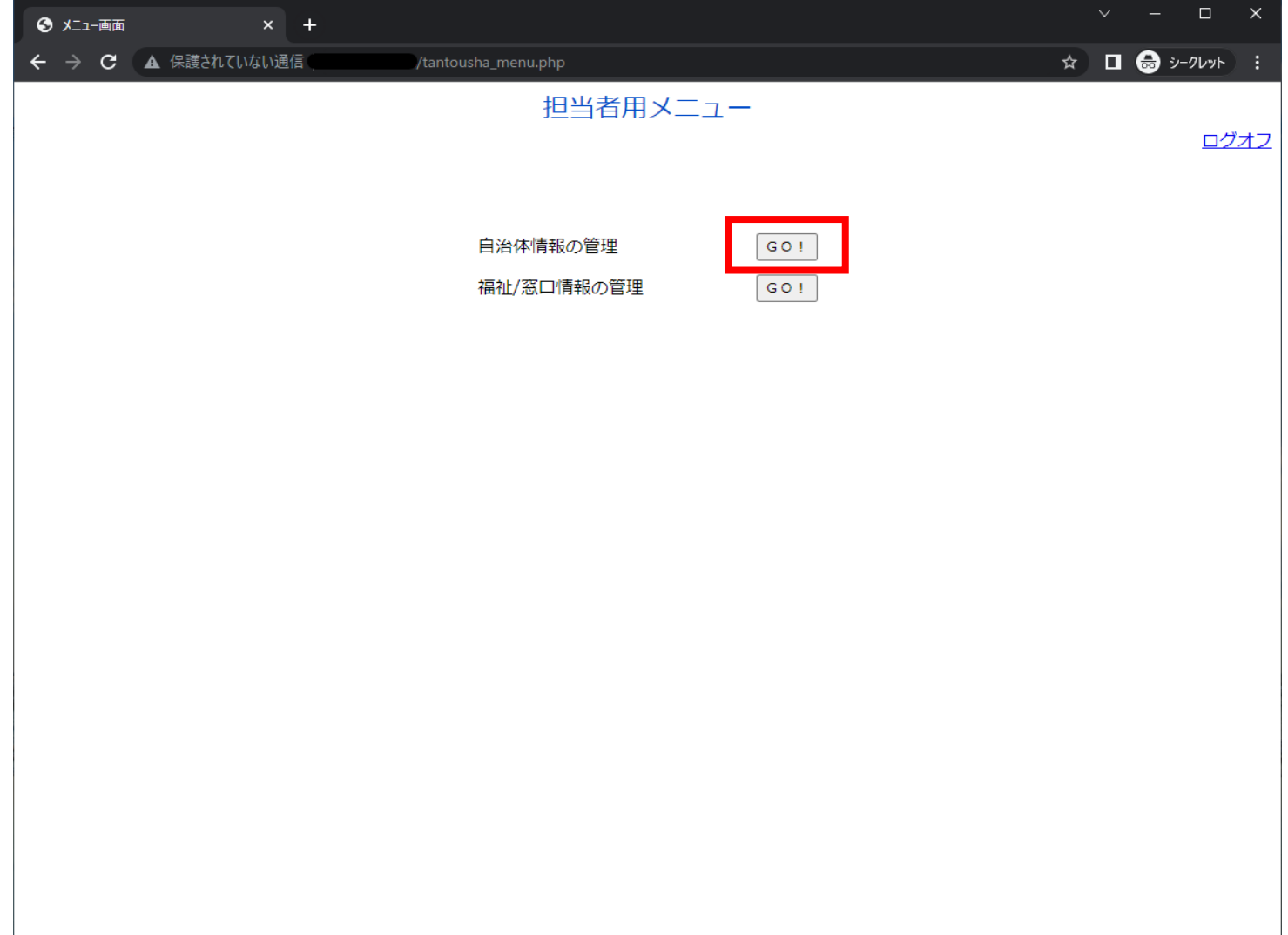

## **自治体を選択し、検索ボタンを押下**

**※政令指定都市以外の自治体担当者は、選択されている自治体以外は選択できません**

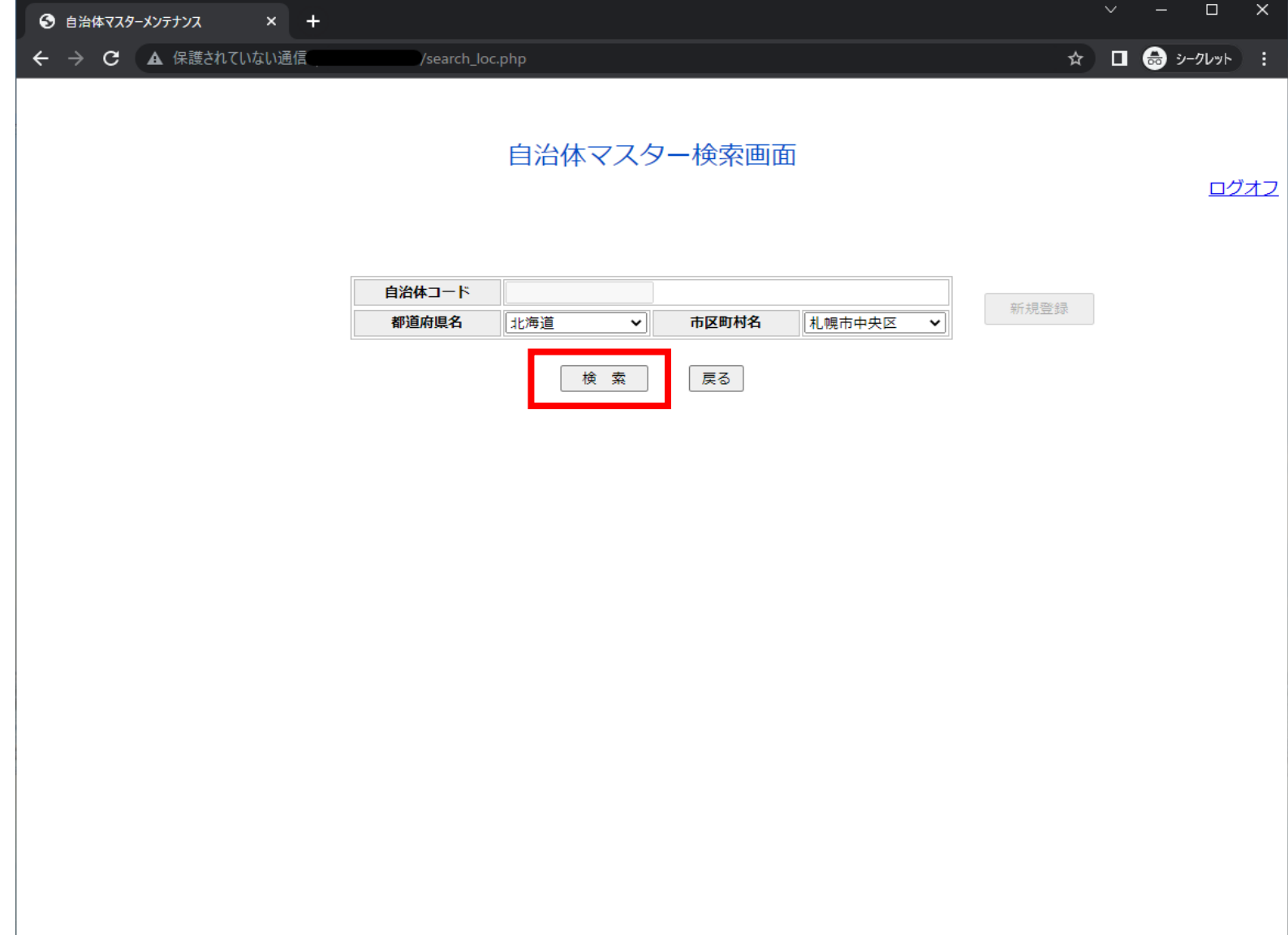

**「詳細」ボタンを押下**

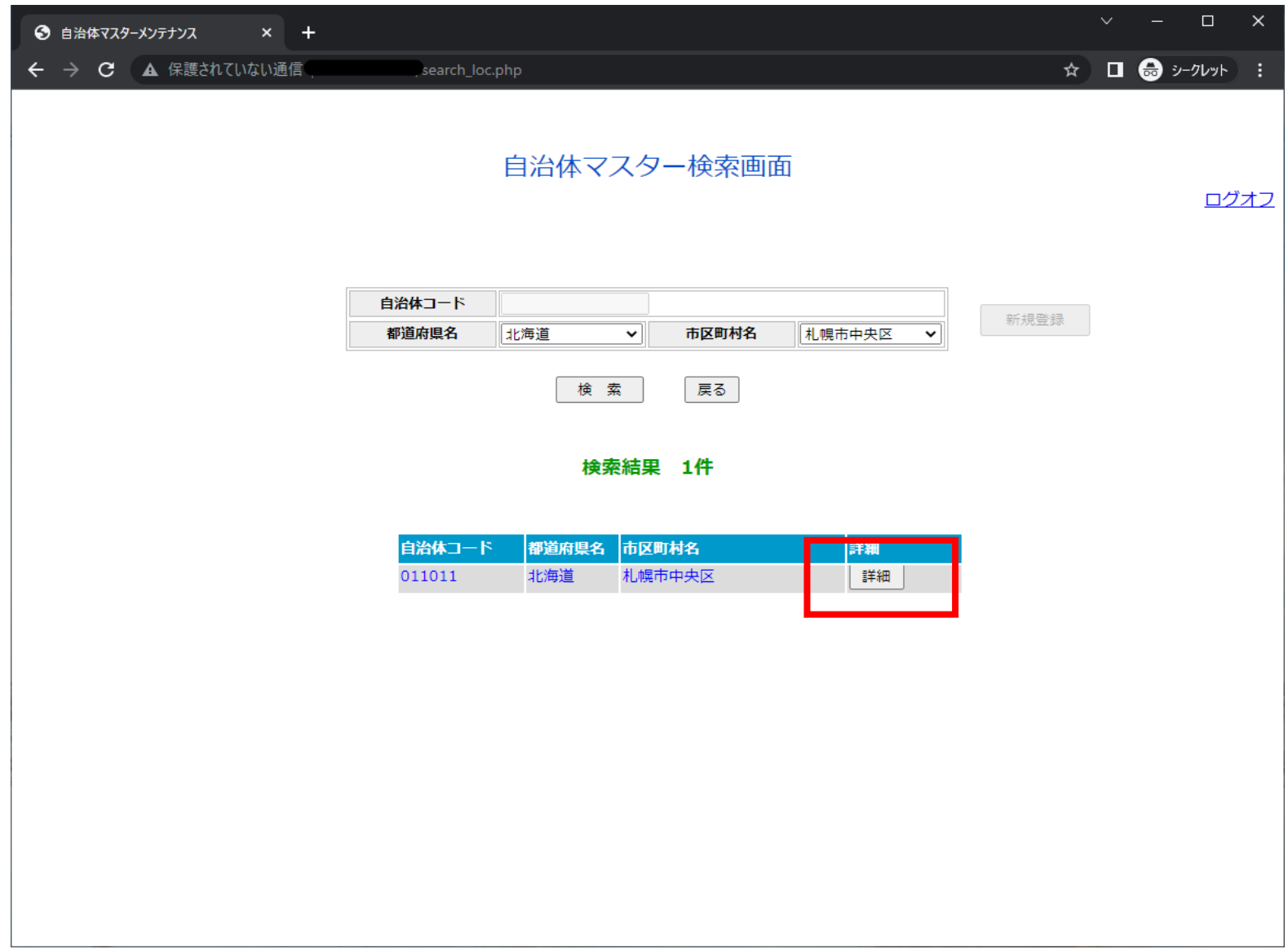

# **自治体詳細画面に遷移**

**修正を行い、「変更」ボタンを押下**

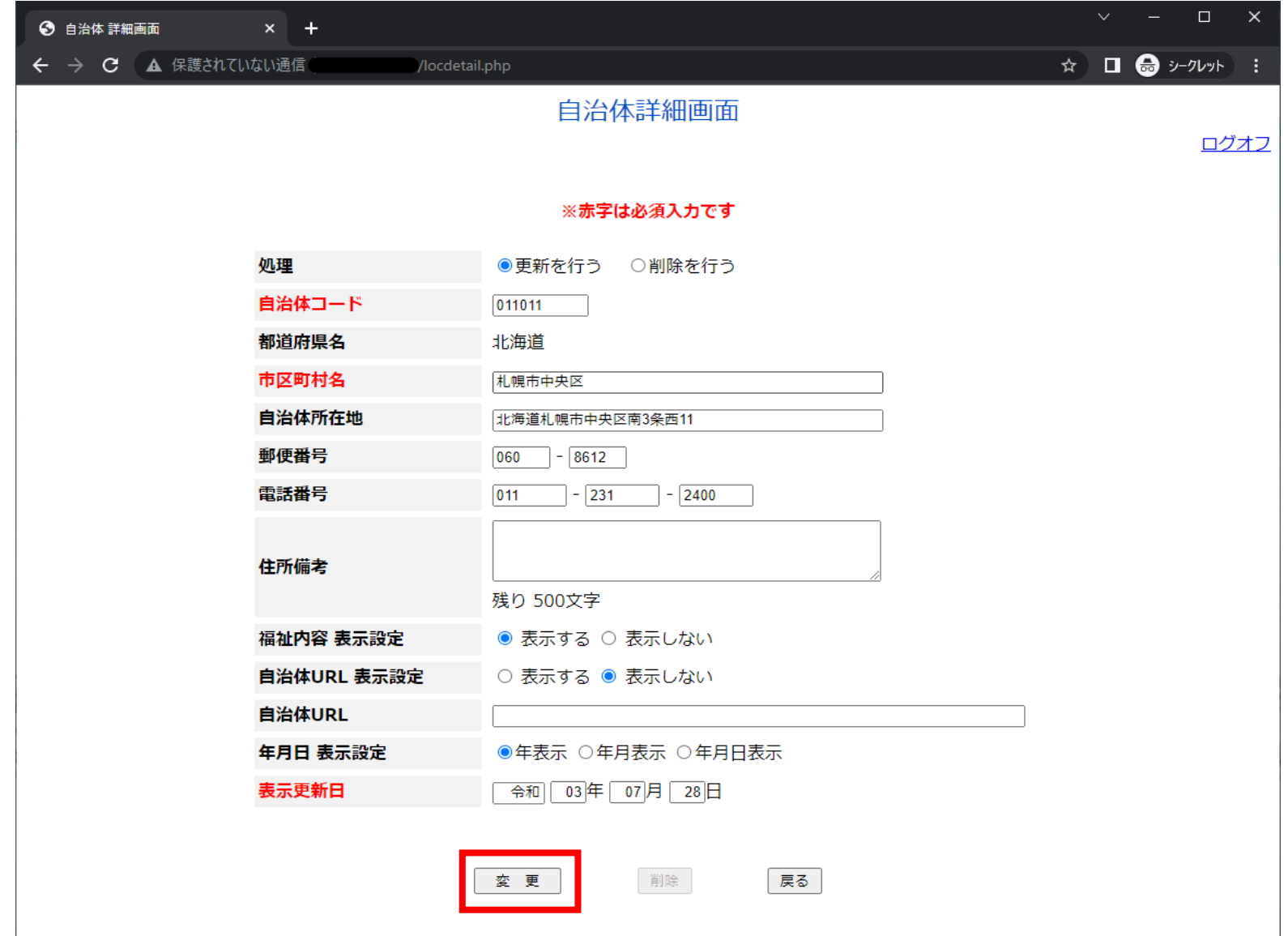

# **「自治体変更確認画面」に遷移**

**内容に問題がないことを確認し、「変更」ボタンを押下**

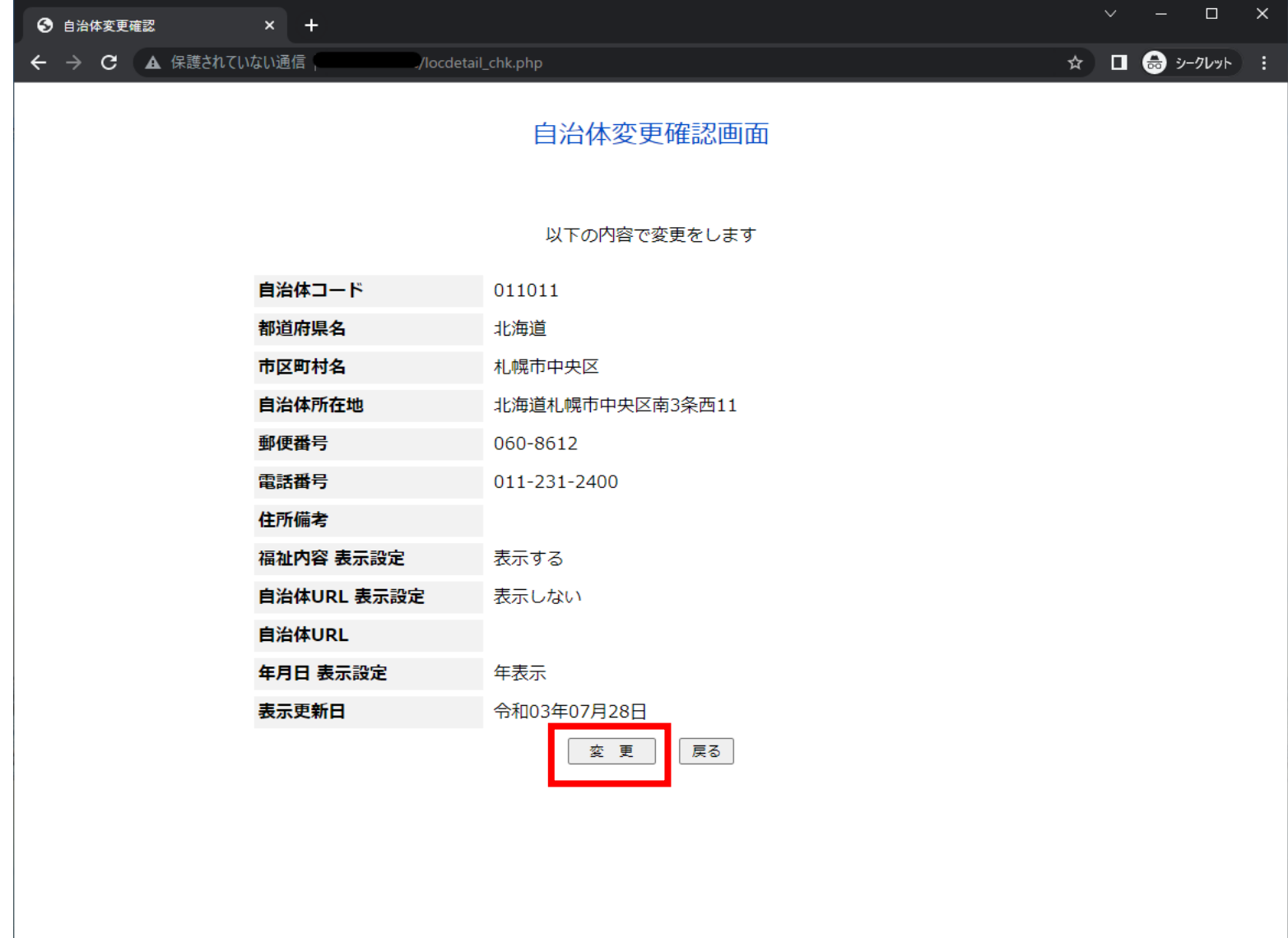

### **「変更完了画面」に遷移**

**「戻る」ボタンを押下**

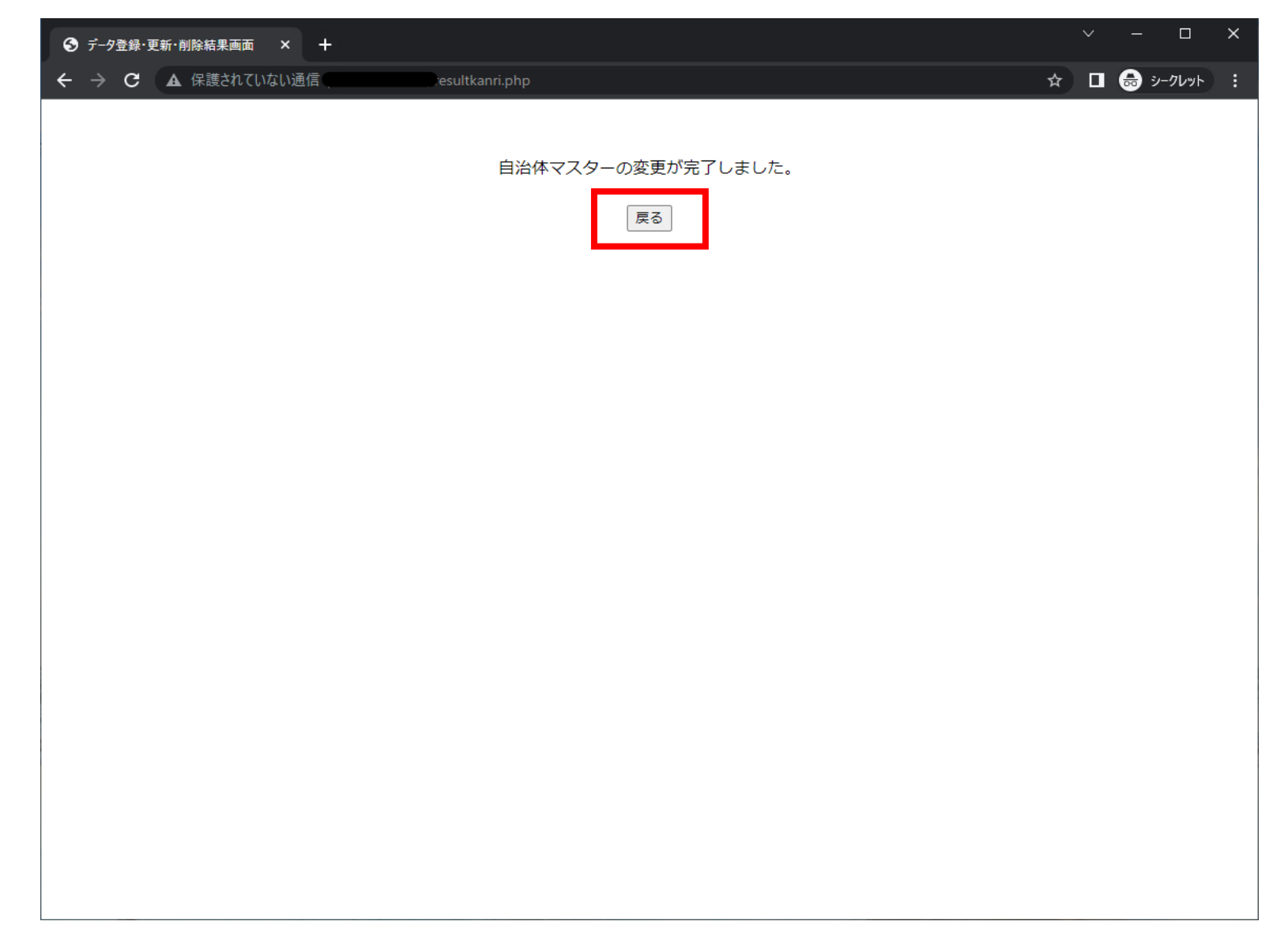

**「戻る」ボタンを押下すると、「自治体情報変更画面」に戻る**

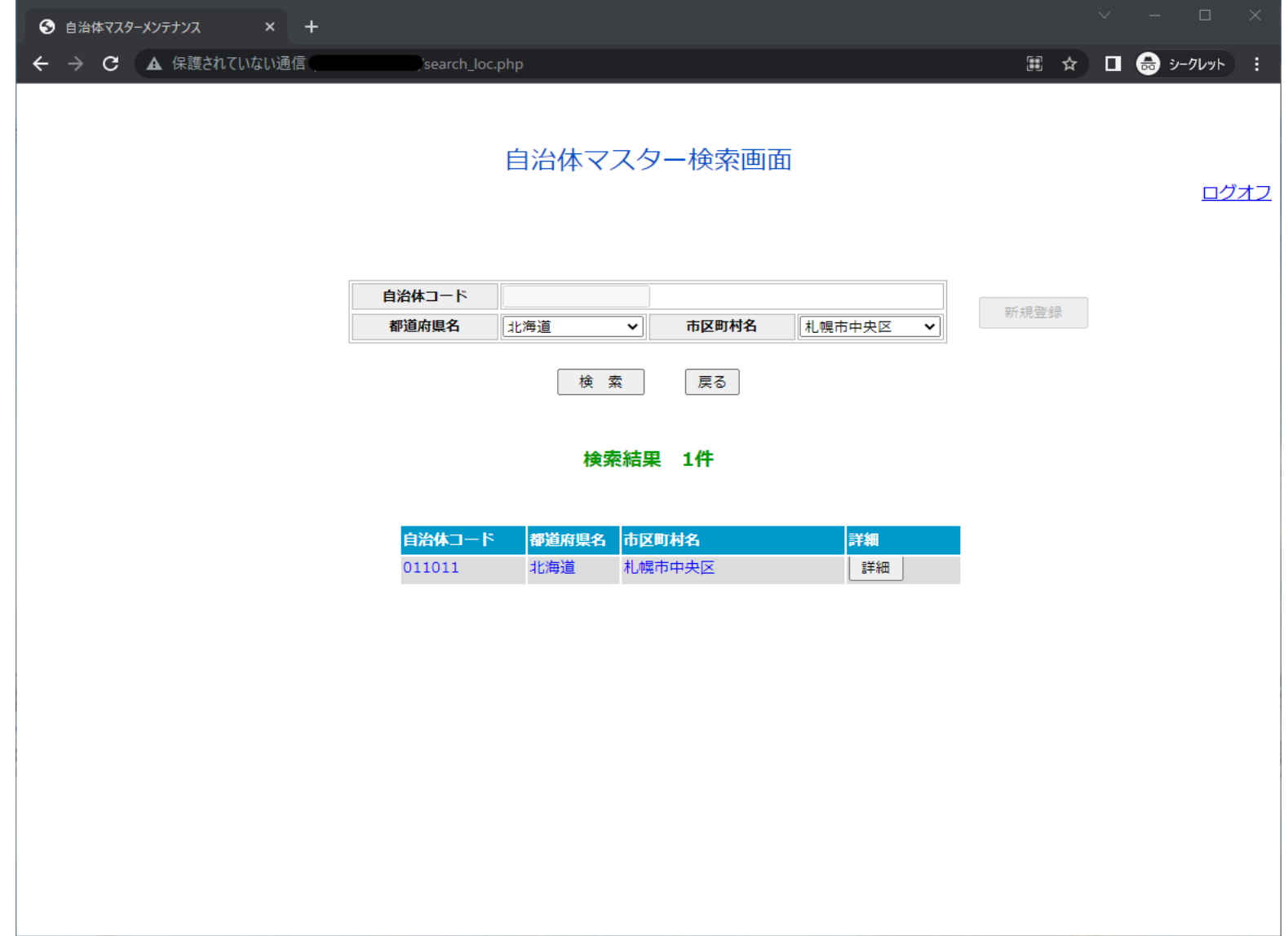

**04.窓口情報の修正・更新/新規登録方法**

**【窓口情報の更新】**

**「福祉/窓口情報の管理」横にある「GO!」ボタンを押下**

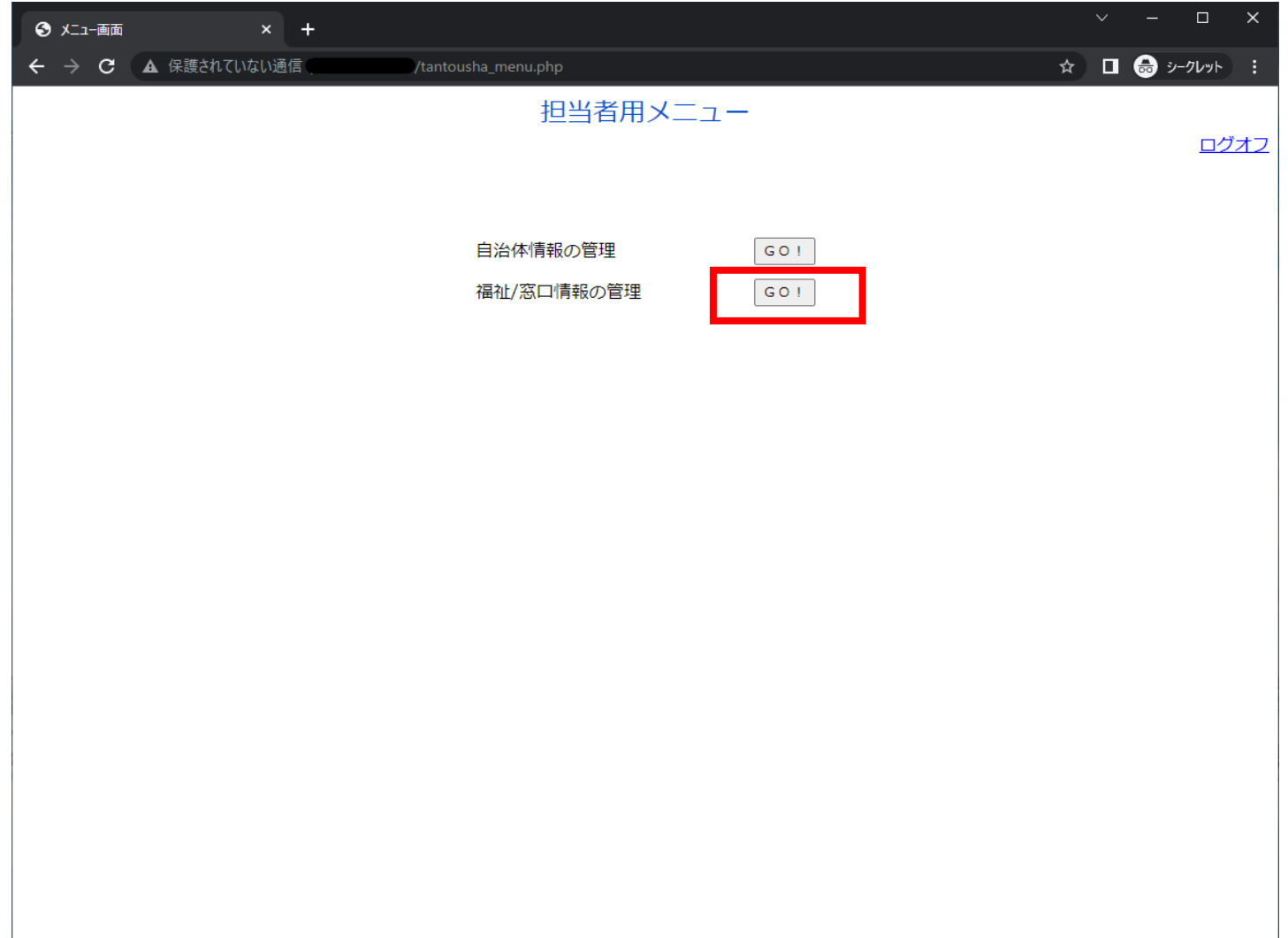

**①自治体を選択**

**②窓口情報のラジオボタンを選択**

**③「実行」ボタンを押下**

**※政令指定都市以外の自治体担当者は、選択されている自治体以外は選択できません**

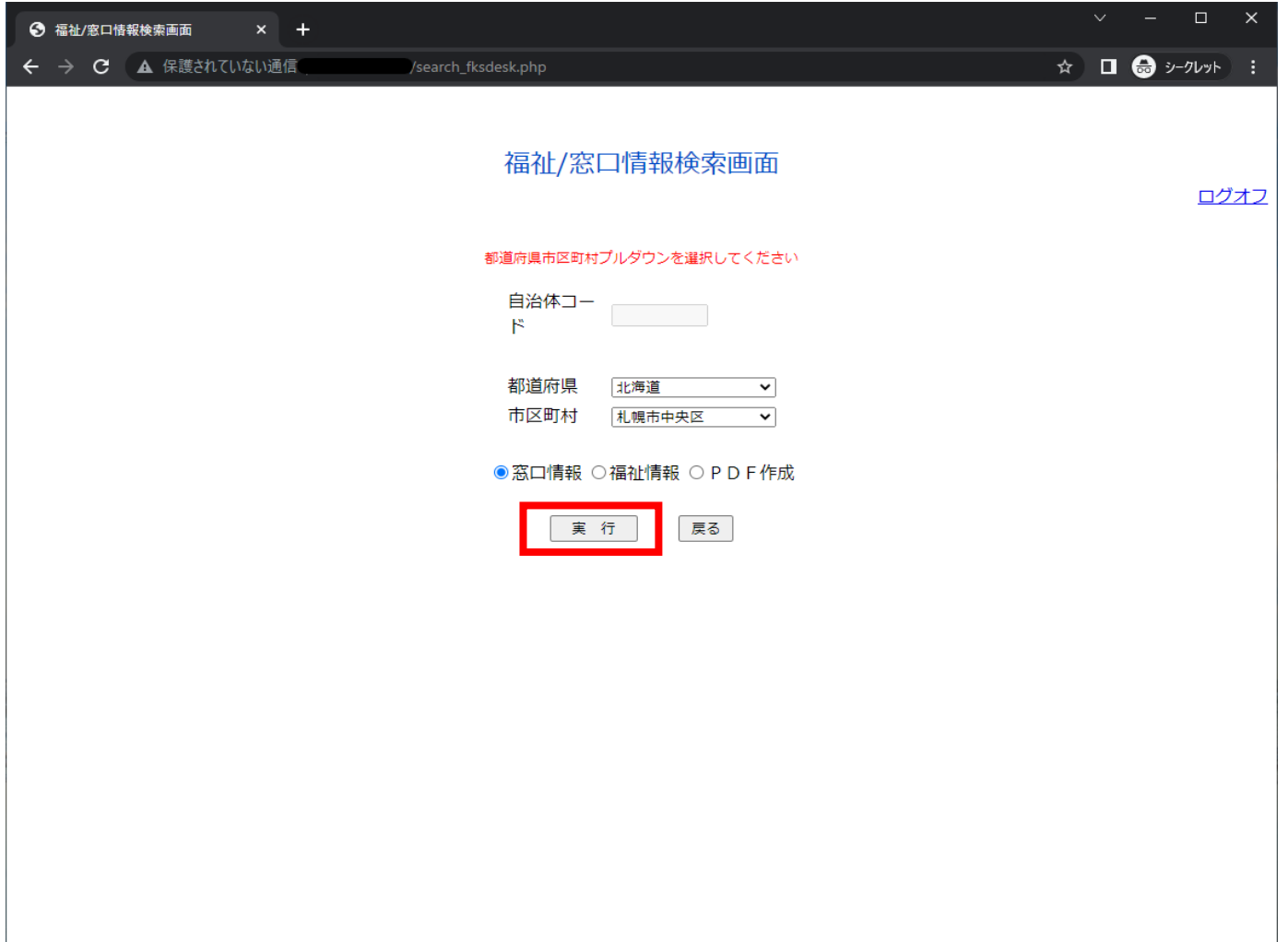

## **窓口情報が表示される**

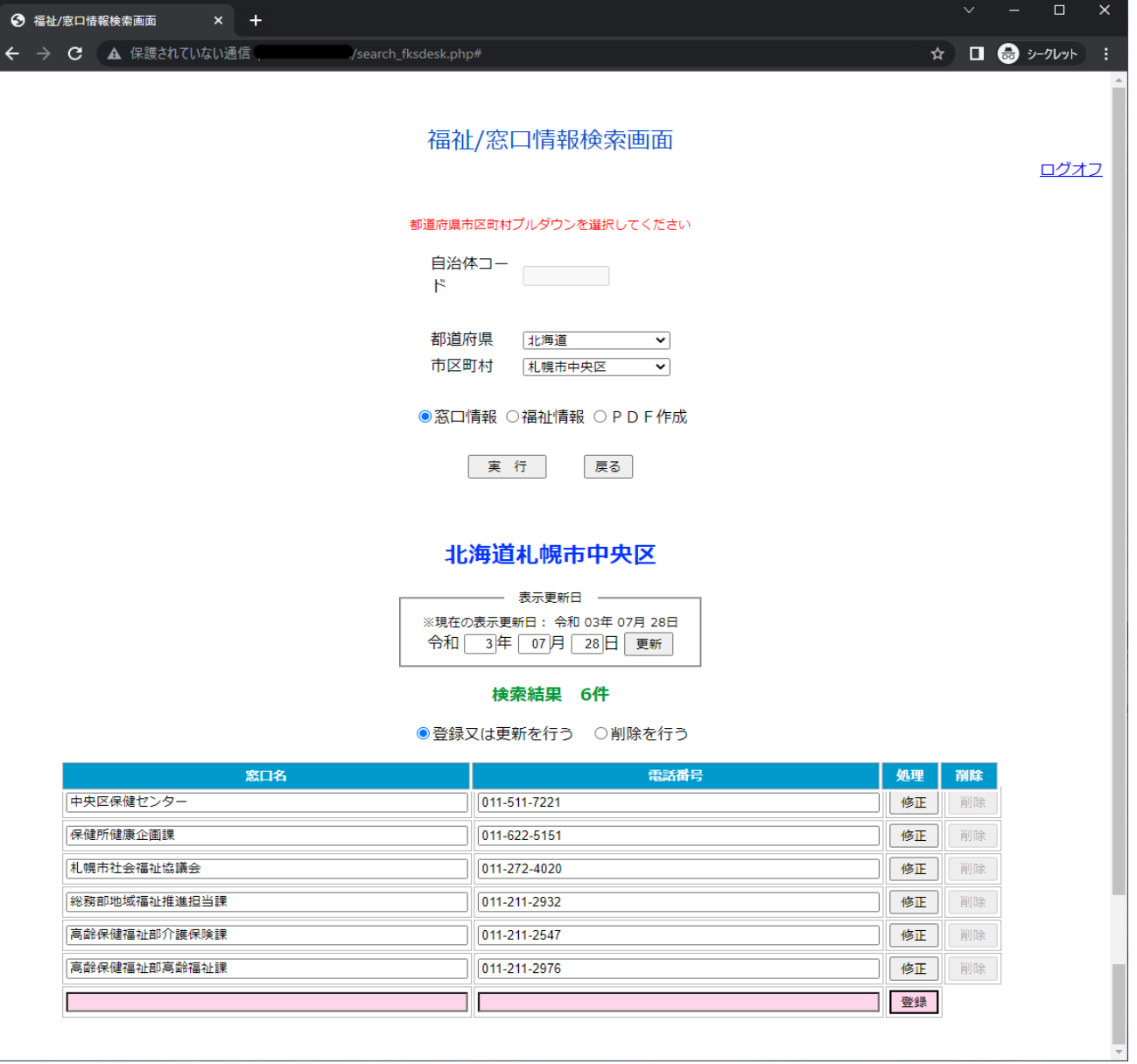

# **修正内容を入力後、「修正」ボタンを押下**

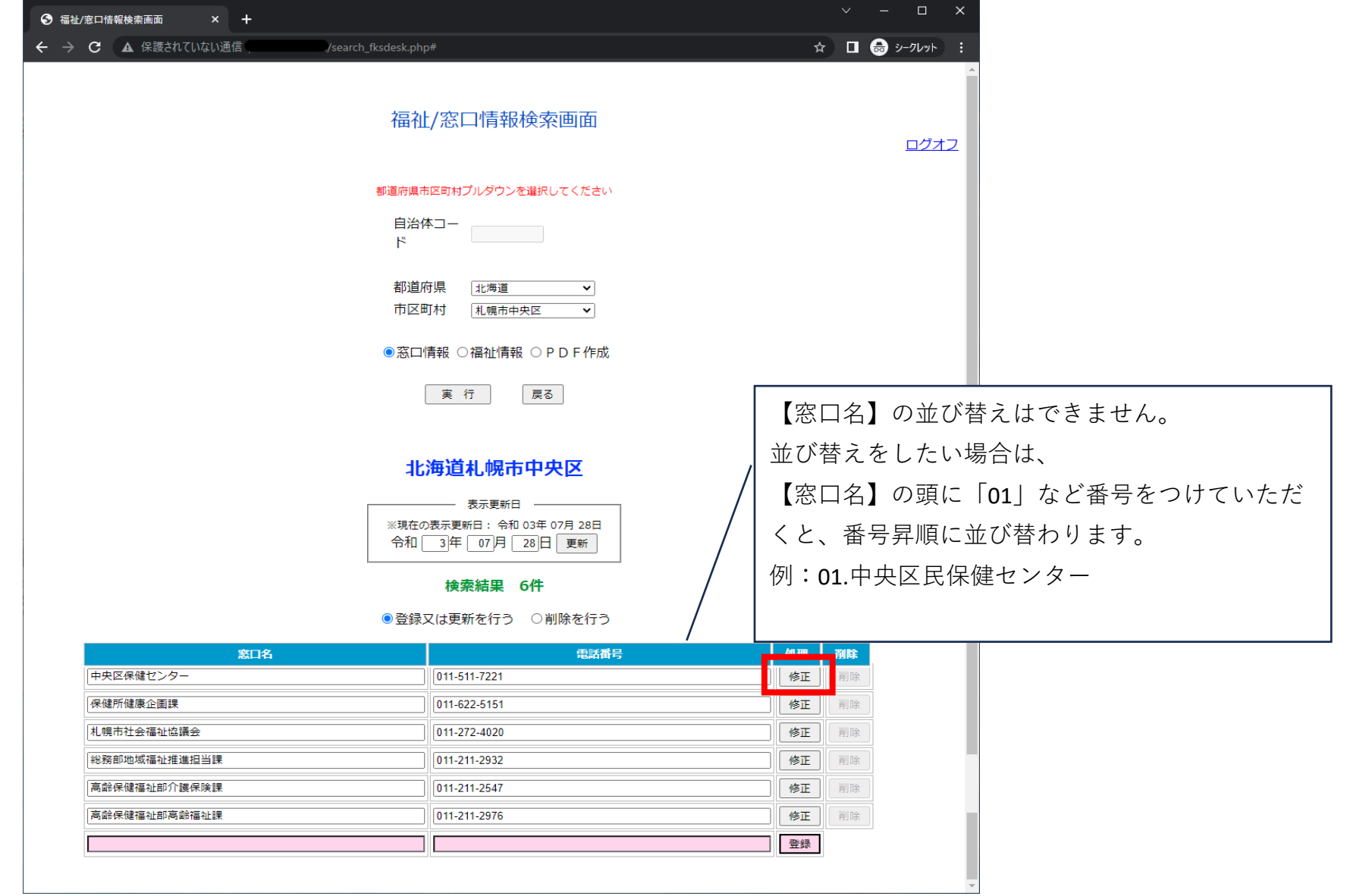

# **【新規窓口情報の登録】**

**※窓口を新規登録する場合は、一番下の赤い欄へ窓口情報を入力する**

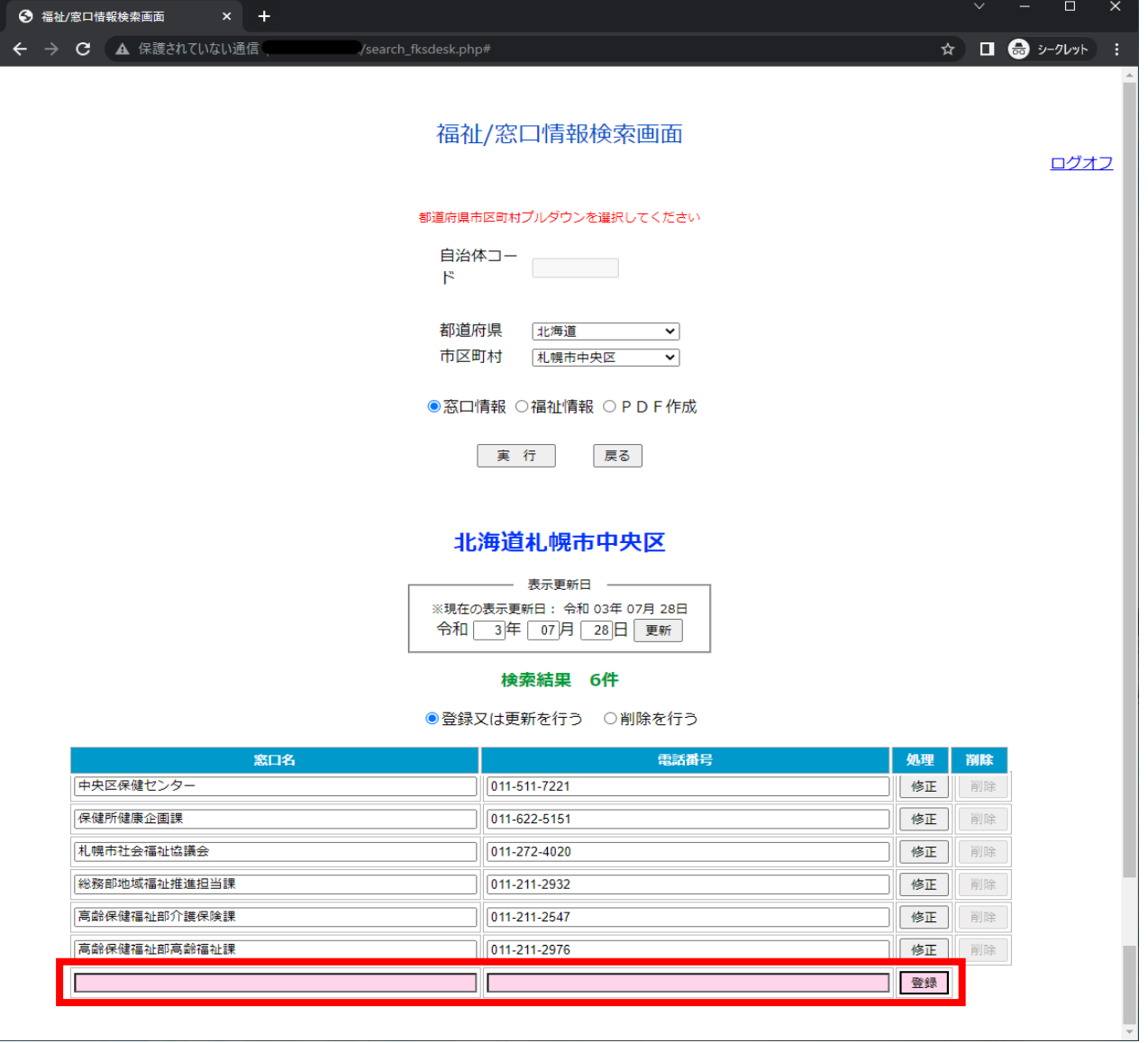

# **表示更新日を変更する**

![](_page_21_Picture_4.jpeg)

## **年月日を入力し「更新」ボタンを押下**

![](_page_22_Picture_4.jpeg)

**05.福祉情報の修正・更新/新規登録方法**

**【福祉情報の更新】**

**①自治体を選択**

**②福祉情報のラジオボタンを選択**

**③「実行」ボタンを押下**

**※政令指定都市以外の自治体担当者は、選択されている自治体以外は選択できません**

![](_page_23_Picture_24.jpeg)

## **④「詳細」ボタンを押下**

![](_page_24_Picture_6.jpeg)

# **⑤修正内容を入力後、「変更」ボタンを押下**

![](_page_25_Picture_38.jpeg)

#### **⑥「福祉情報変更確認画面」に遷移**

**内容に問題がないことを確認し、「変更」ボタンを押下**

![](_page_26_Picture_2.jpeg)

## **⑦「変更完了画面」に遷移**

**「戻る」ボタンを押下**

![](_page_27_Picture_2.jpeg)

#### **⑧「戻る」ボタンを押下すると、「福祉/窓口情報変更画面」に戻る**

![](_page_28_Picture_1.jpeg)

# **【新規福祉情報の登録】**

**①新規登録する場合は、「福祉情報新規登録」ボタンを押下**

![](_page_29_Picture_14.jpeg)

**②【福祉情報の更新】の⑤~⑧へ進む**

# **06.自治体情報および福祉・窓口情報に変更がない場合**

自治体情報および福祉・窓口情報に変更がない場合は、 下記、手順にて、更新ボタンのクリックをお願いいたします。

**担当者用メニュー**

**①ログインをしてから、「福祉/窓口情報の管理」横にある**

**「GO!」ボタンを押下**

![](_page_30_Picture_5.jpeg)

**②【窓口情報の更新】**

#### **1.自治体を選択**

**2.窓口情報のラジオボタンを選択**

### **3.「実行」ボタンを押下**

**※政令指定都市以外の自治体担当者は、選択されている自治体以外は選択できません。**

![](_page_31_Picture_5.jpeg)

#### **③窓口情報が表示される**

**「更新」ボタンをクリック**

![](_page_32_Picture_2.jpeg)

**※PDFで印刷した際、更新年度が変わります。**

![](_page_33_Picture_4.jpeg)

# **07.PDFからWordへの変換方法**

※PDFソフト、WondersharePDFelement を使用している場合は右上の「Wordに変換」から変換もできます。

![](_page_34_Picture_2.jpeg)

# **1.Wordを起動して[開く]→[参照]の順にクリックする**

**2.WordにしたいPDFを選択し、[開く]をクリック**

![](_page_34_Picture_5.jpeg)

### **3.下記画面がでたら[OK]をクリック**

Microsoft Word

C i

PDF から編集可能な Word 文書に変換をします。この処理には、しばらく時間がかかる場合があります。変換すると、Word 文書はテキストが編集しやすくなるように最適化されるため、元の PDF とまったく同じ表示にはならない場合があります。特にグラフィックが多く使われている場合に、そうなる可能性が高くなります。

□ 今後このメッセージを表示しない(D)

![](_page_35_Picture_70.jpeg)

#### **4.Wordが開き修正が可能になります。**

### **※但し、すべてが正確に出ない場合もございますのでご了承ください。**

![](_page_35_Picture_71.jpeg)

#### **※Wordから保健福祉サービス情報に直接アップロードはできません。**

 **部署内等で修正する時などにご利用ください。**

 **保健福祉サービス情報に修正を反映するには、**

 **コピペを利用し、窓口・福祉情報を直接修正するか、ワードファイル(修正箇所を赤字等にして)をメールにてご送付ください。**

 **提出先メールアドレス:fukushijyoho@soukensui.or.jp**

8口

read.

# **08.【よくある質問】**

**Q.ログインID・PWは毎年更新されるか。**

**A.更新はされません。令和4年度に発行したID・PWと同様です。**

- **Q.自治体担当者様用サイトにログインできない。**
- **A.閲覧履歴が残っておりますと、違うサイトにたどりつく事例がでております。 自治体担当者様用URLをクリックいただくか、直接URLを入力してログインしてください。 上記で解消しない場合は、一度ブラウザを閉じていただき、 少し時間をあけてログインいただく、または違うブラウザ(Edge、Chrom)でお試しください。**
- **A.強制終了などすると、ログイン済の表示がでる事例がでております。**

 **一度ブラウザを閉じていただき、**

 **少し時間をあけてログインいただく、または違うブラウザ(Edge、Chrom)でお試しください。**

![](_page_36_Figure_8.jpeg)

## **Q.自治体窓口を並び替えたい。**

**A.漢字名では並び替えはできません。**

![](_page_37_Picture_73.jpeg)

# **※【窓口名】の頭に「01」など番号をつけていただくと、番号昇順に並び替えることは可能です。 並び替え方法**

![](_page_37_Figure_4.jpeg)

# **Q.担当窓口を並び替えたい。**

**A.並び替えはできません。**

![](_page_38_Picture_44.jpeg)

順番を並び替えることはできません。

# **Q.担当窓口を並び替えたい順に数字を入れたい。**

**A.並び替えはできません。**

#### 窓口

※窓口を指定する場合は、担当窓口入力欄内に1(半角整数)を入力してください。

![](_page_38_Picture_45.jpeg)

**Q.区分・ジャンルを選択以外のものに変更したい**

**A.変更はできません。**

**※令和5年度より、入力方式からプルダウン選択方式に変更いたしました。**

 プルダウンから該当する区分・ジャンルを選択してください。 令和4年度までに入力いただいているものはそのままにしておりますが、 修正いただく場合は、プルダウンから選択をしてください。

![](_page_39_Figure_4.jpeg)

![](_page_39_Figure_5.jpeg)

#### **Q.PDFをWordに変更したい。**

**A.操作マニュアルの⑥PDFからワードへの変換方法 をご参照ください。**

- **Q.Wordデータで修正を提出したい。**
- **A.修正した箇所を赤字等わかるようにして、メールにてご提出ください。**

提出先メールアドレス:fukushijyoho@soukensui.or.jp